# 平台使用常见问题技术指南

### 常见问题 **1**——版本问题

#### 学习通正式版本

方式一: 正式版下载链接: [https://app.chaoxing.com](https://app.chaoxing.com/) 在应用商店无法安装的老师,可以在手机浏览器直接输入下载链接自行下载。 方式二:微信扫描以下二维码,用浏览器打开后下载安装。

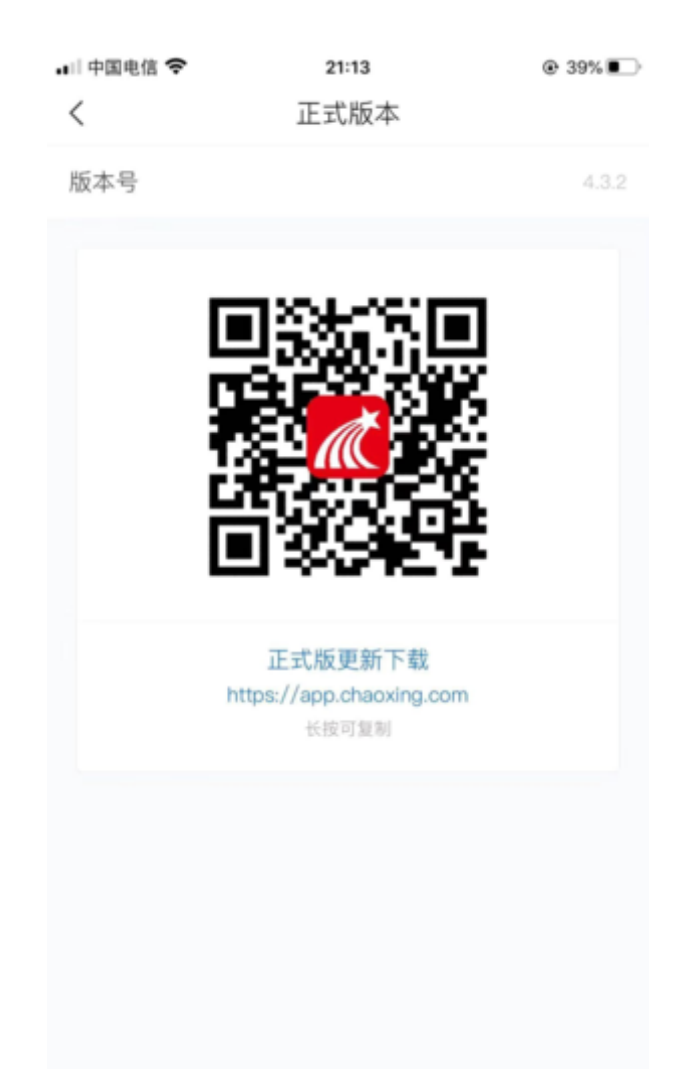

#### 苹果手机安装后打开显示**"**学习通**"**软件不受信用

打开苹果手机"设置"——"通用"——"描述文件与设备管理"——打开"学习 通"——点击"信息此设备"

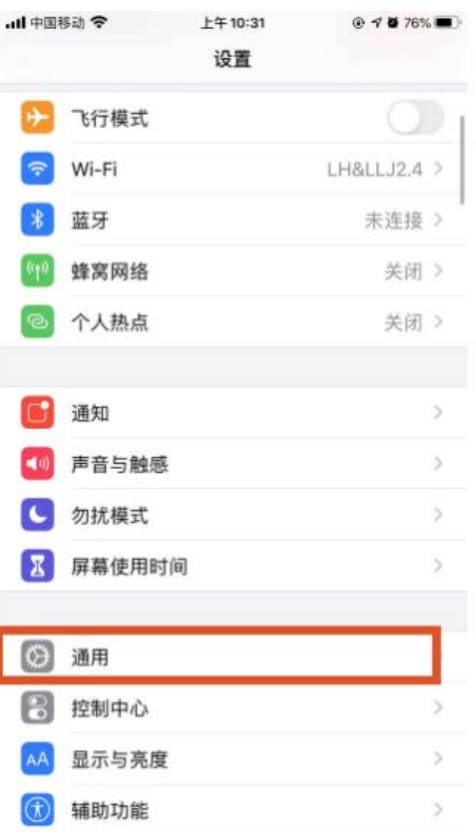

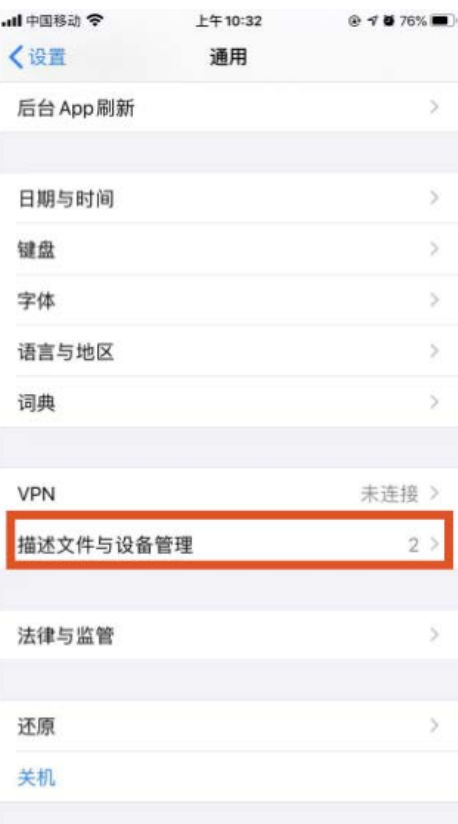

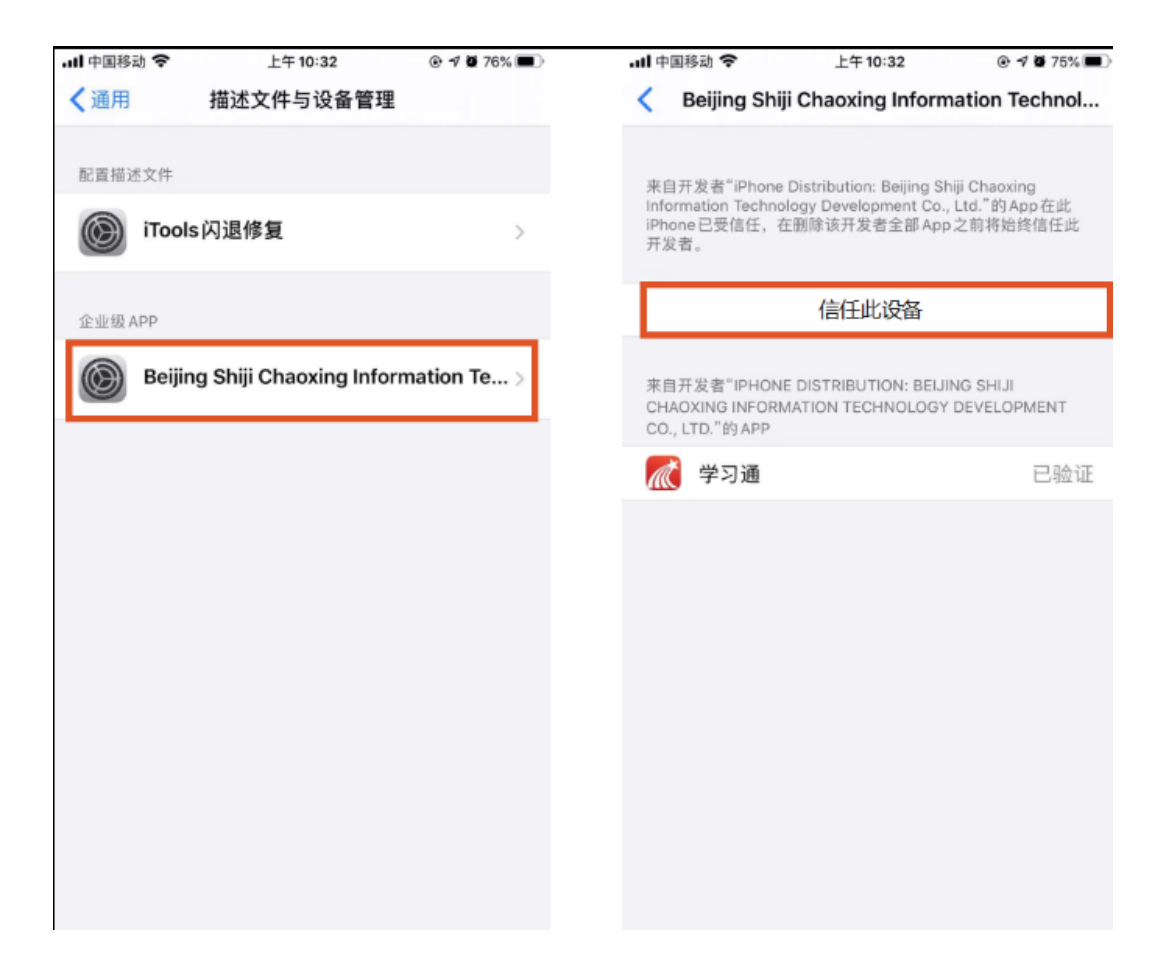

## 常见问题 **2**——登录问题

#### 正确登录流程

工号

请各位老师,无论您是新用户还是老用户,请您先用学习通手机验证码登 录。

手机验证码登录:从"我"——"请先登录"——"手机验证码登录"进行登录

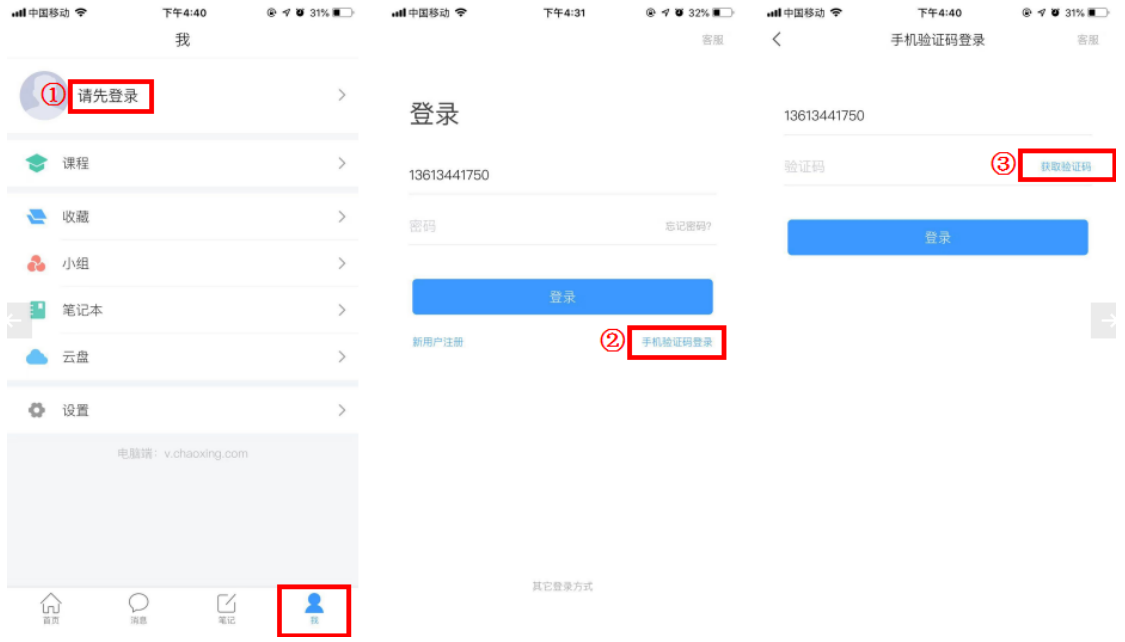

绑定单位工号:进入"我"上方的头像进入,点击单位"+"号绑定单位名称和

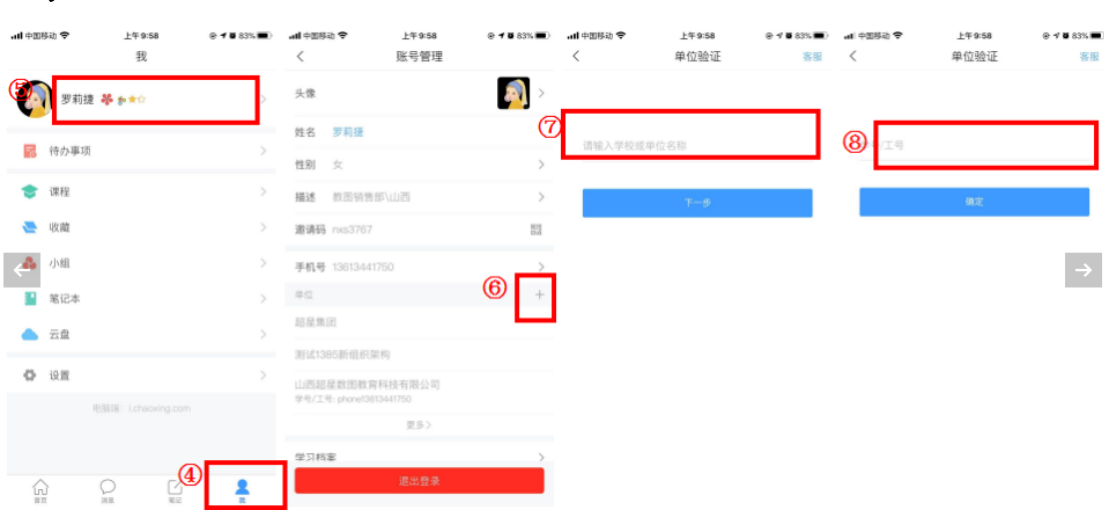

老师一定确保自己的学习通正确绑定了自己的工号无误后,再进入电脑端 的网络教学平台进行后续操作。

### 常见问题 **3**——账号常见问题

#### 当老师出现请下问题,请老师联系工作人员

- 绑定工号后显示未认证;
- 学习通的用户名非真实姓名,导致无法绑定单位工号;
- 手机号登录后显示的是别人的姓名;
- 手机号之前绑定过其他单位;
- 绑定了别人的工号;
- 教师从电脑登录后看不到我教的课

遇到以上账号异常问题,请联系客服,提供自己的姓名,工号和手机号。工 作人员会尽快给您处理。

## 常见问题 **4**——如何创建班级

截图如下:

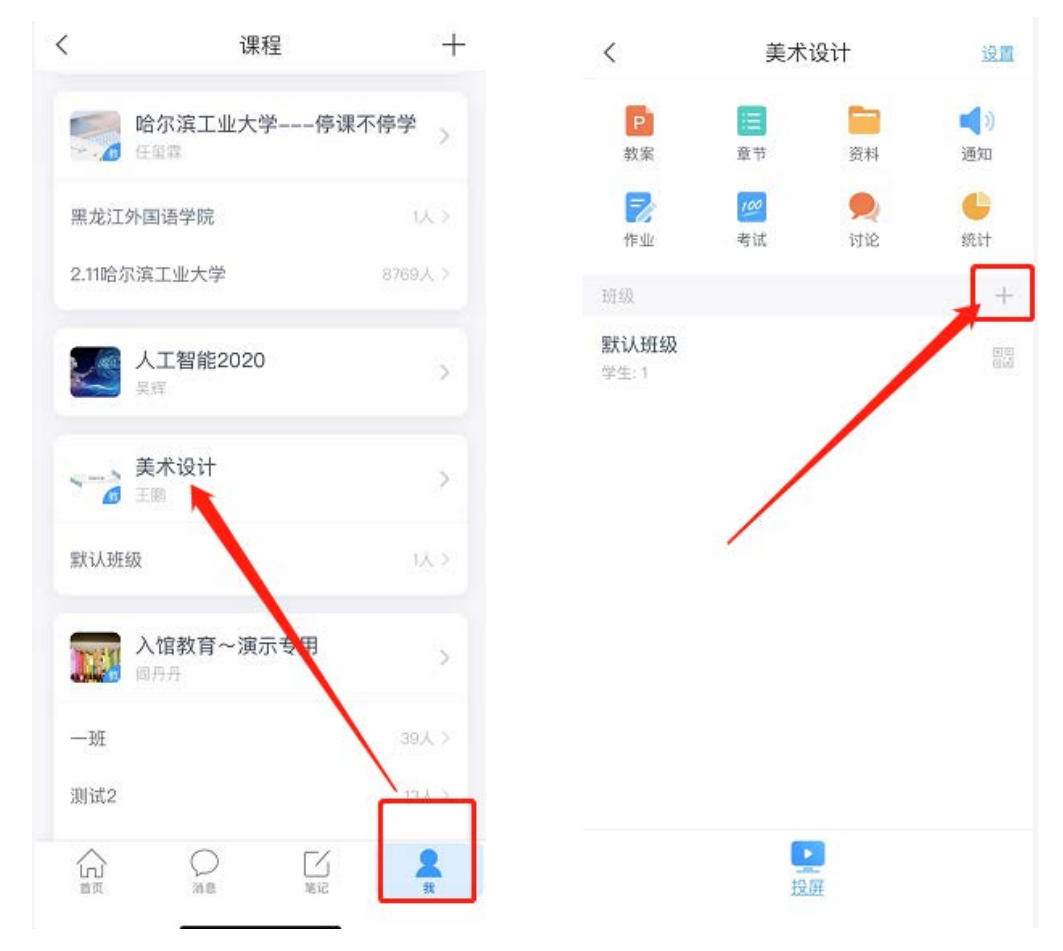

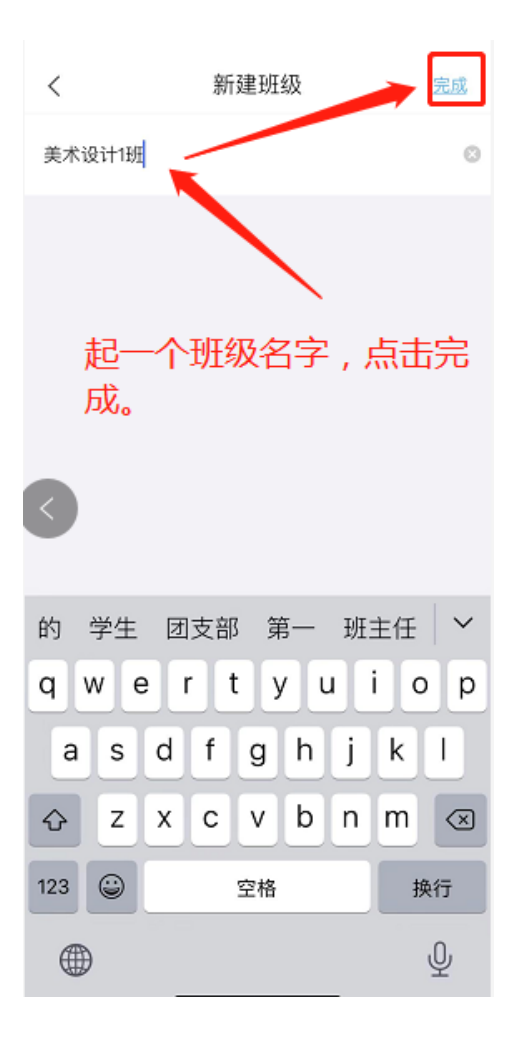

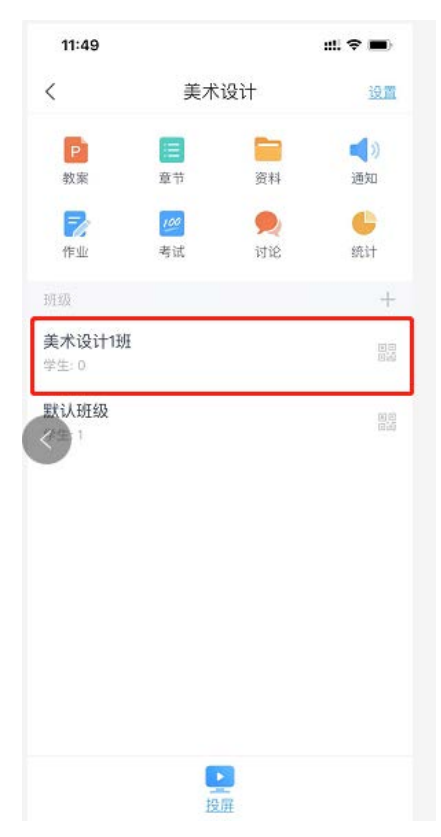

 $\, <\,$ 

您已建班成功!

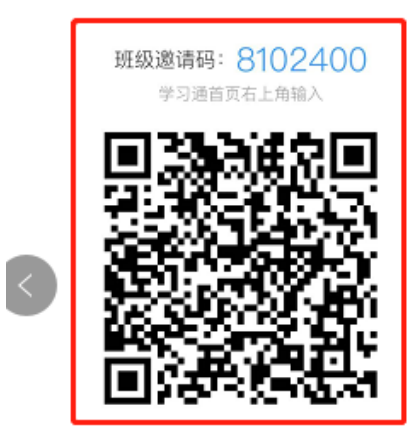

把班级邀请码发给学生, 创建班级完成。

完成

### 常见问题 **5**——怎么上传云盘

#### 电脑上的资源如何上传云盘

教师登录成功后进入"个人教学空间"——打开"电脑同步云盘"|云盘——建 好文件夹之后, 在对应文件夹上传自己的教学资料。(合理构建文件夹, 有助于 之后云盘资料的调取)

微信中的文档如何保存到学习通云盘

打开手机上的文档,打开右上角"..."——"用其他应用打开"

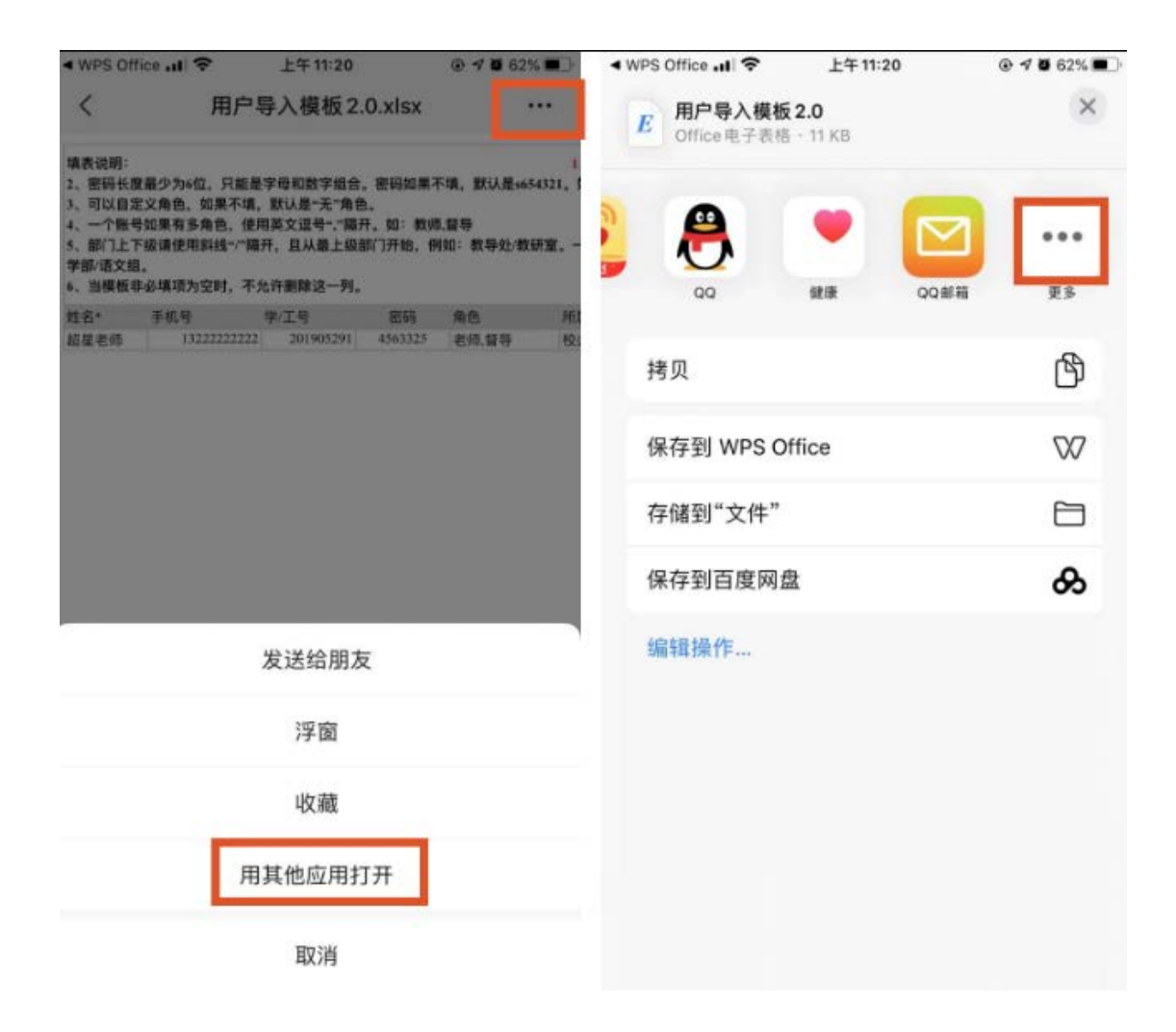

找到**"**拷贝到学习通**"——"**保存到云盘**"**

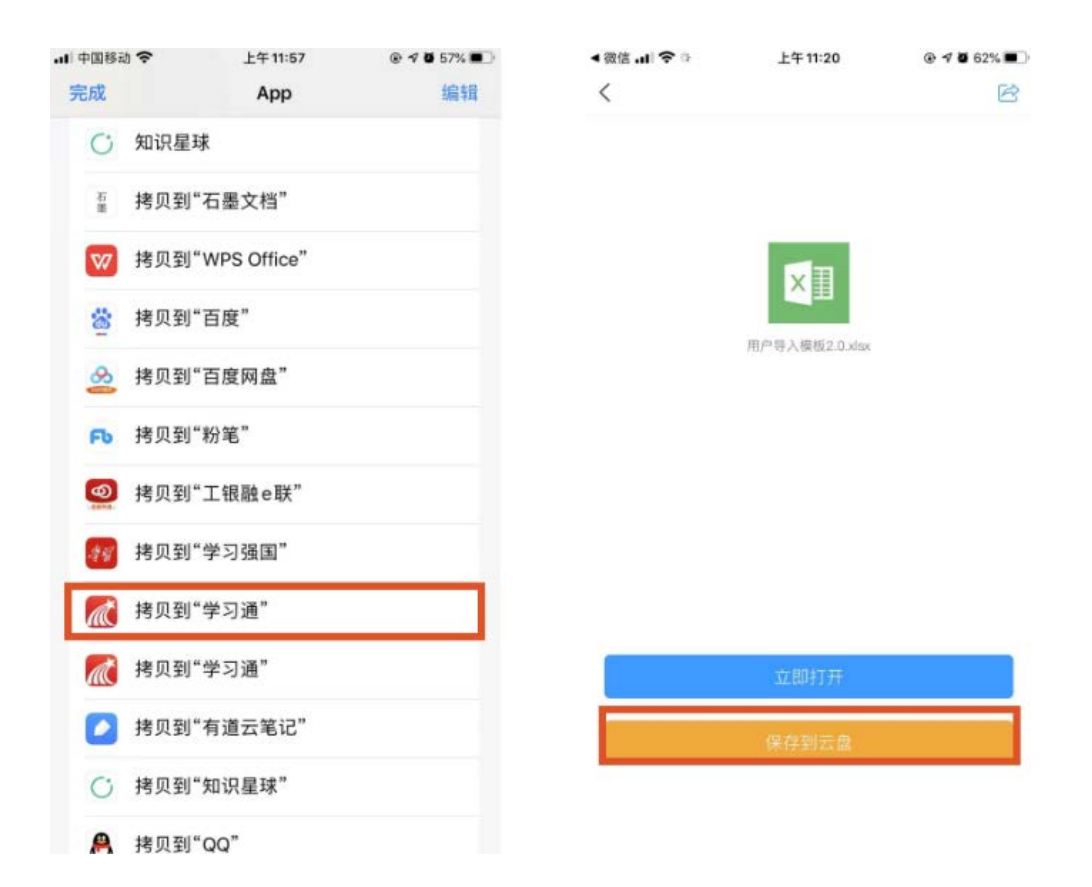

## 常见问题 **6**——如何使用示范教学包

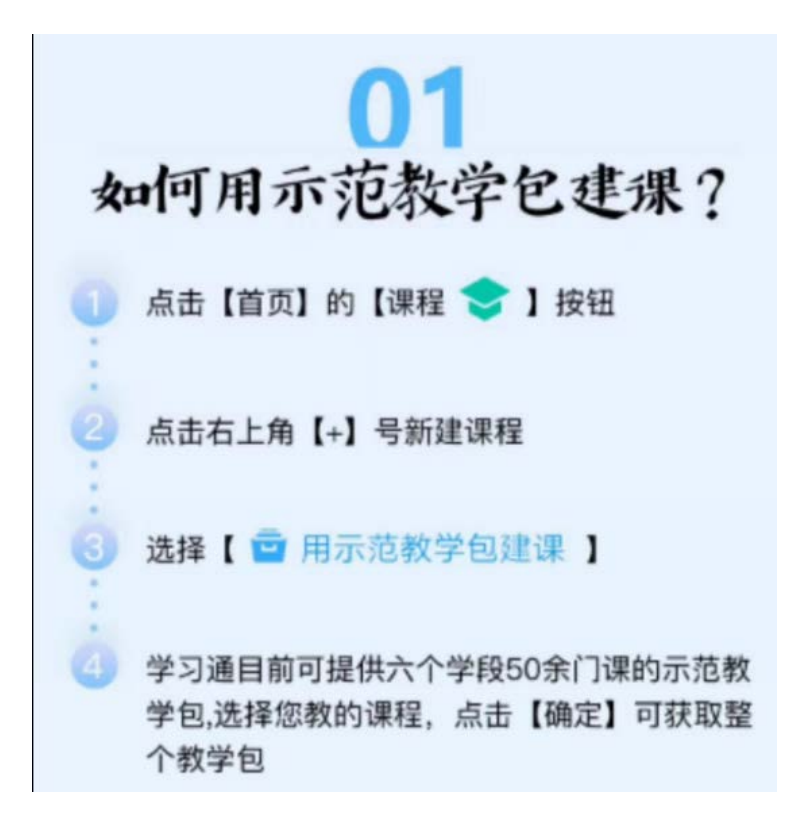

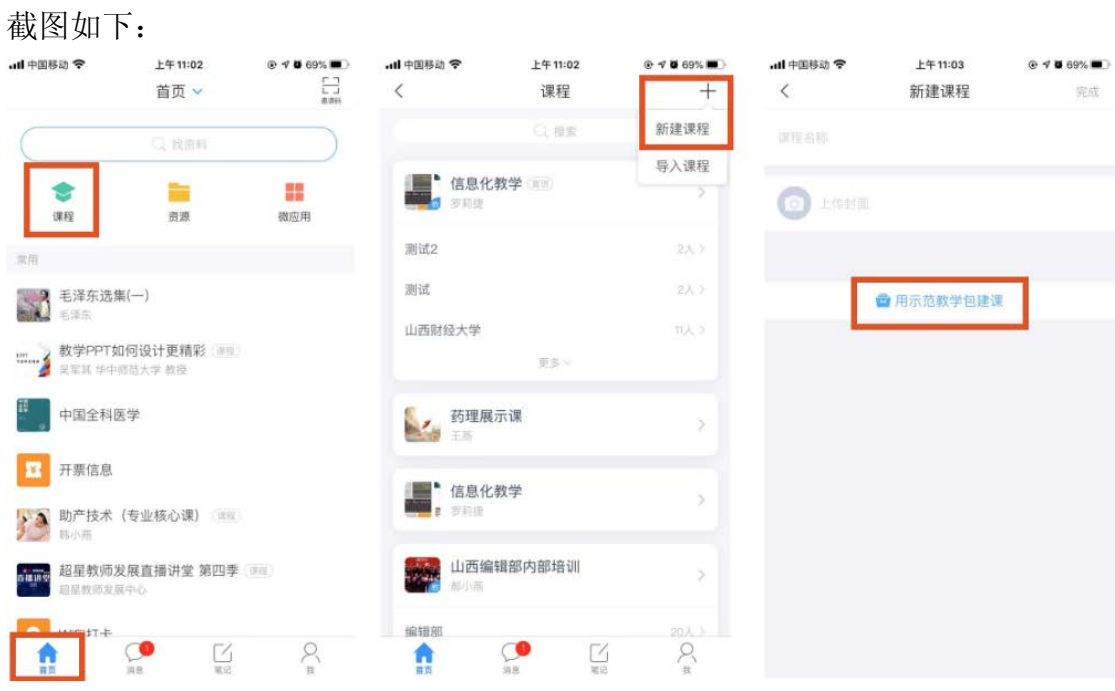

温馨提示: 目前我们正在全国征集示范教学包, 如果没有您的课程, 请您自建课程。

## 常见问题 **7**——如何导入题库

#### 题库添加(截图版)

①访问学校平台,账号密码登录之后,进入课程资料区,选择题库 -批量导入-智能导入。

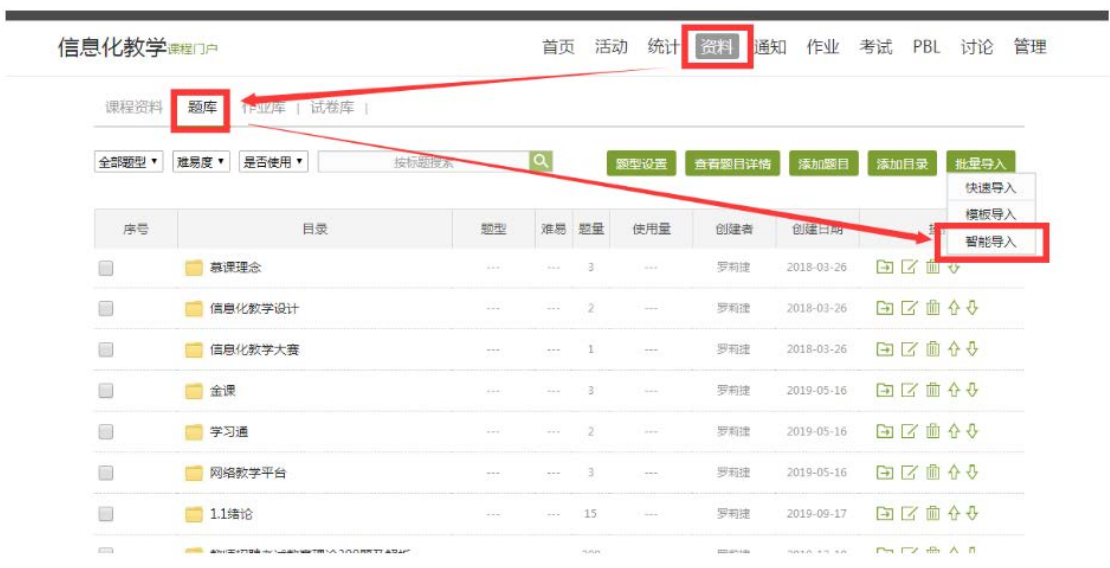

②在智能导入页面,点击页面"Word 智能导入"按钮,选择已经准 备好的 Word 文档上传。

→ 题库

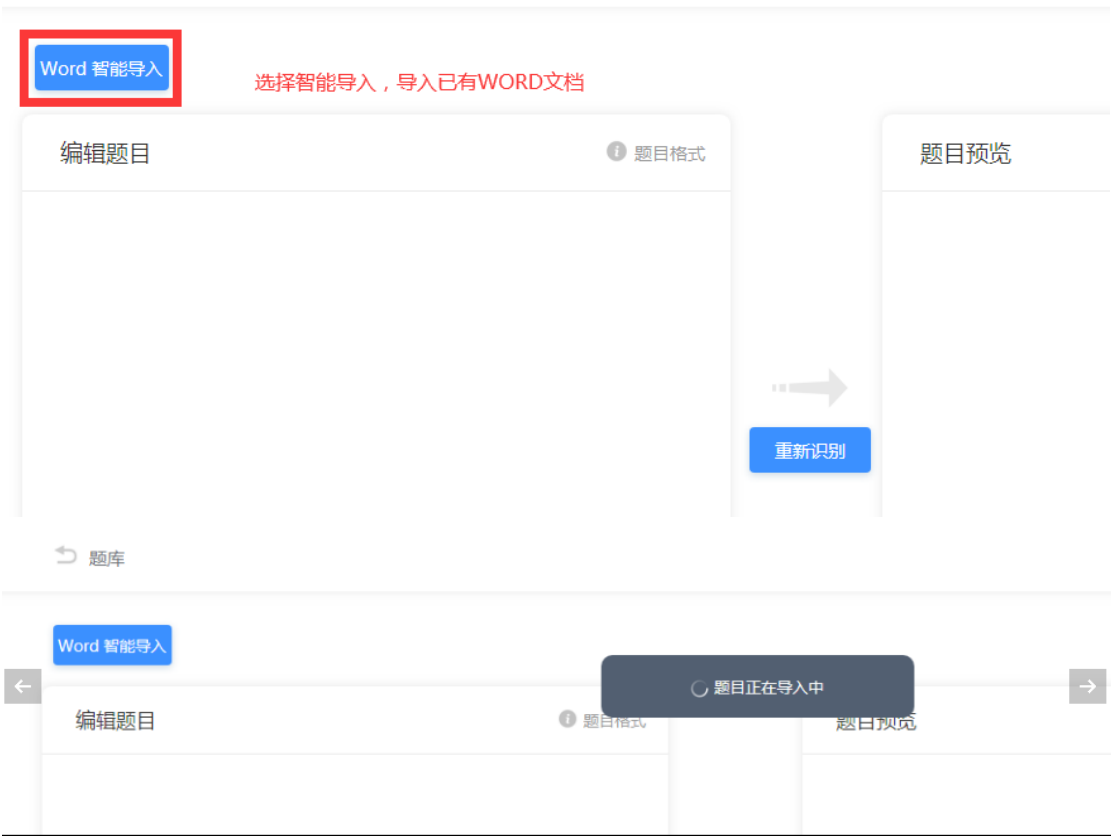

③上传成功后,在页面左侧编辑题目的区域可以进行编辑修改,如 格式问题、空白行删除等,编辑完成后点击"重新识别",系统会根据所 编辑的内容进行识别调整。

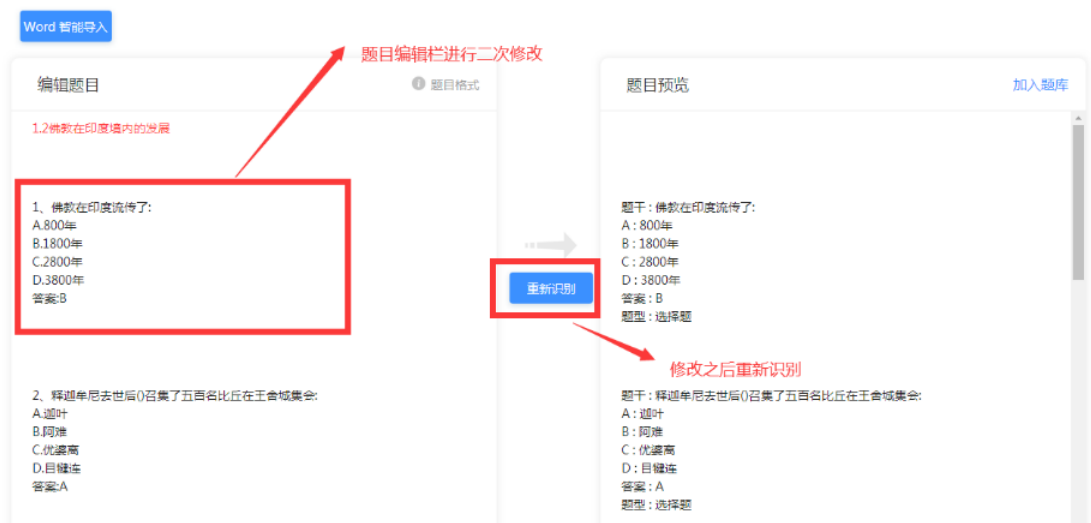

④重新识别后,在页面右侧"题目预览"区检查题目,确认无误后选 择"加入题库",将试卷题目上传到题库中。

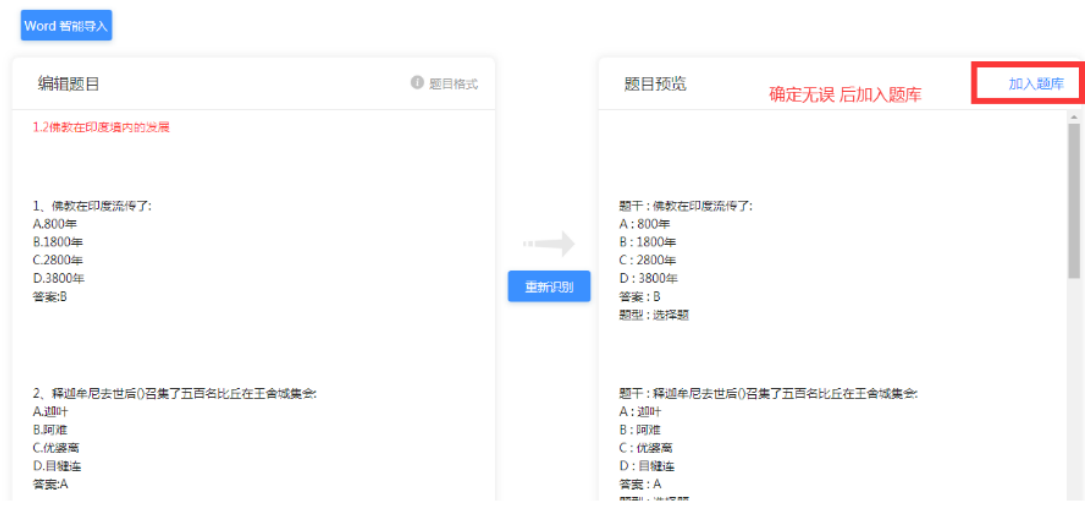

⑤可以在题库中新建文件夹,例如,命名为"期末考试",编辑期末 考试试卷时从该文件夹中选题,组卷更方便。

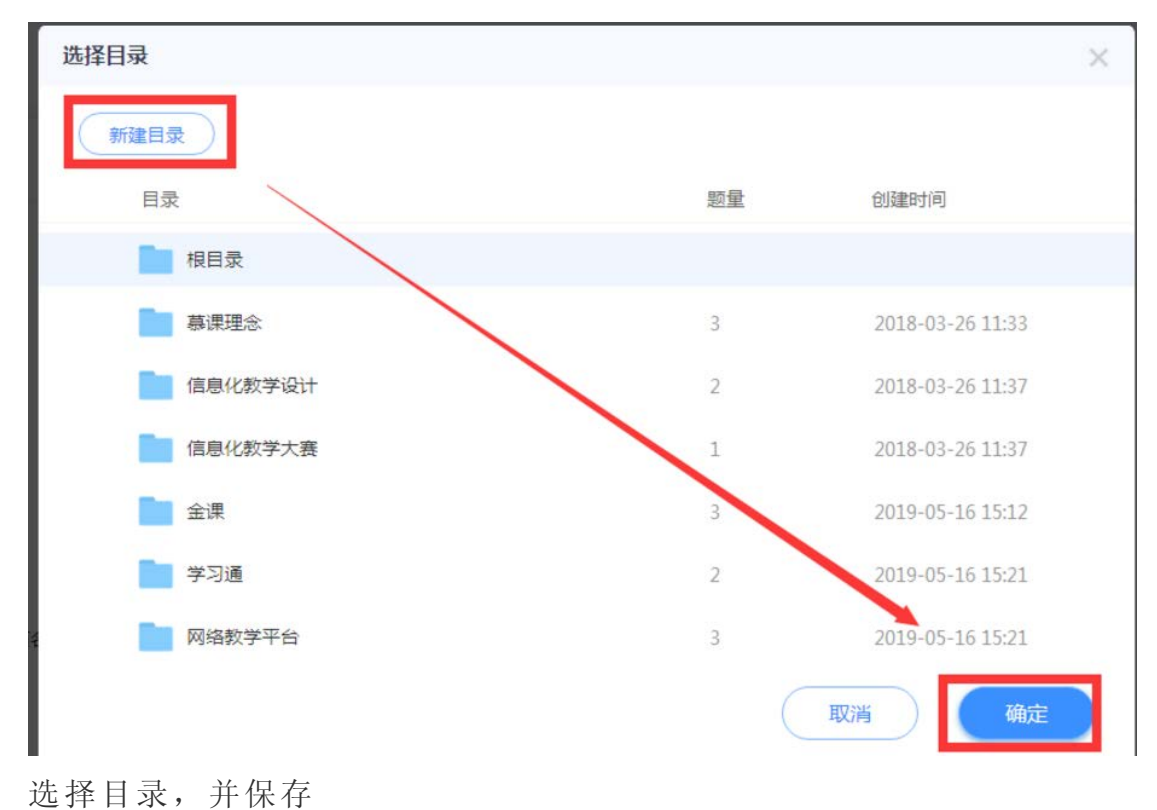

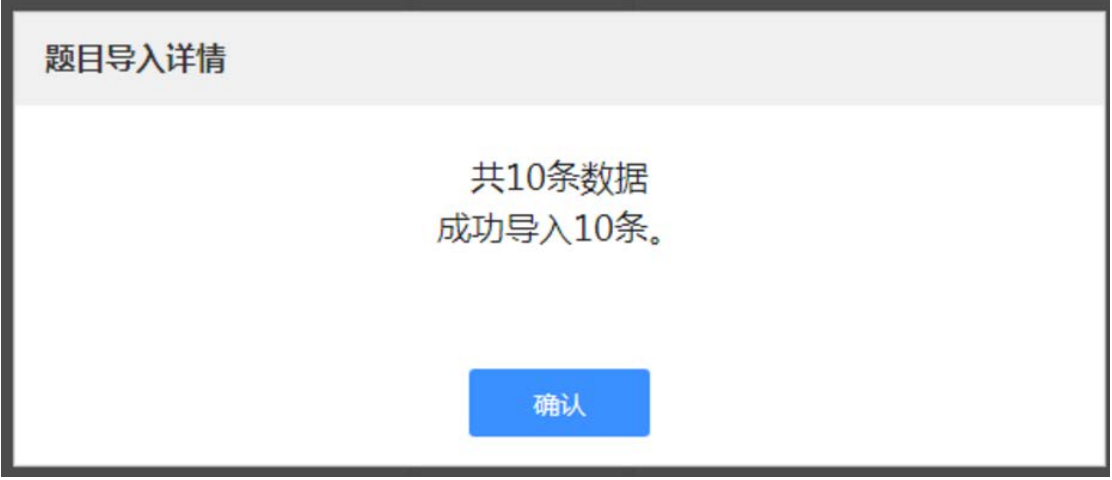

## 常见问题 **8**——如何创建教师团队

### 电脑端

■ 管理—教师团队管理

感艳

### 1 教师团队管理:添加的老师可以共同建设、修改课程各章节内容

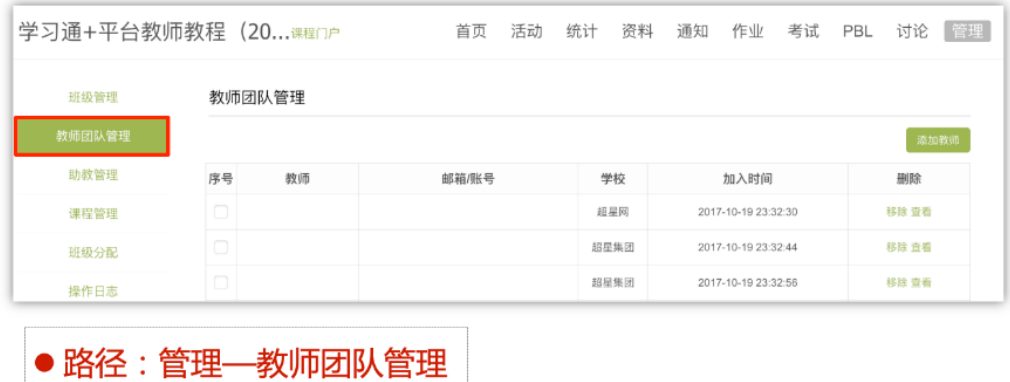

点击添加教师之后,可以通过"手动添加"和"从教师库添加"两种方式来添加

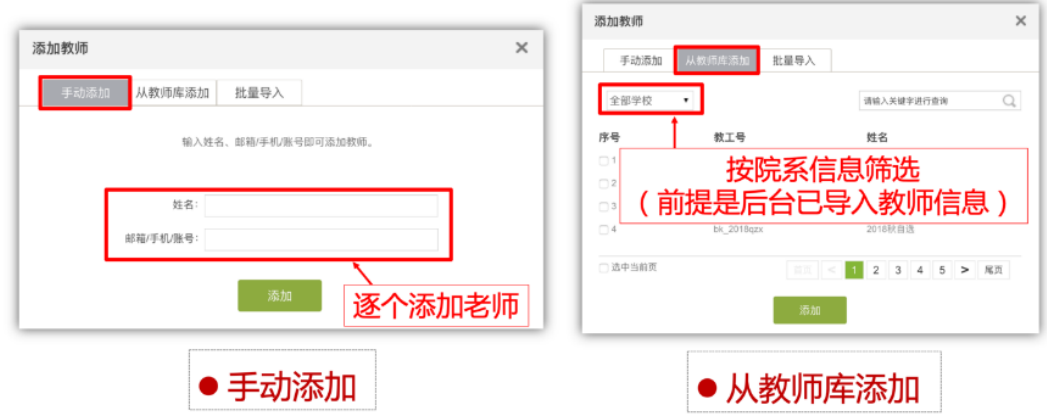

#### 手机端

进入一门课程——右上方"设置"——"教学团队管理"——"添加教师"

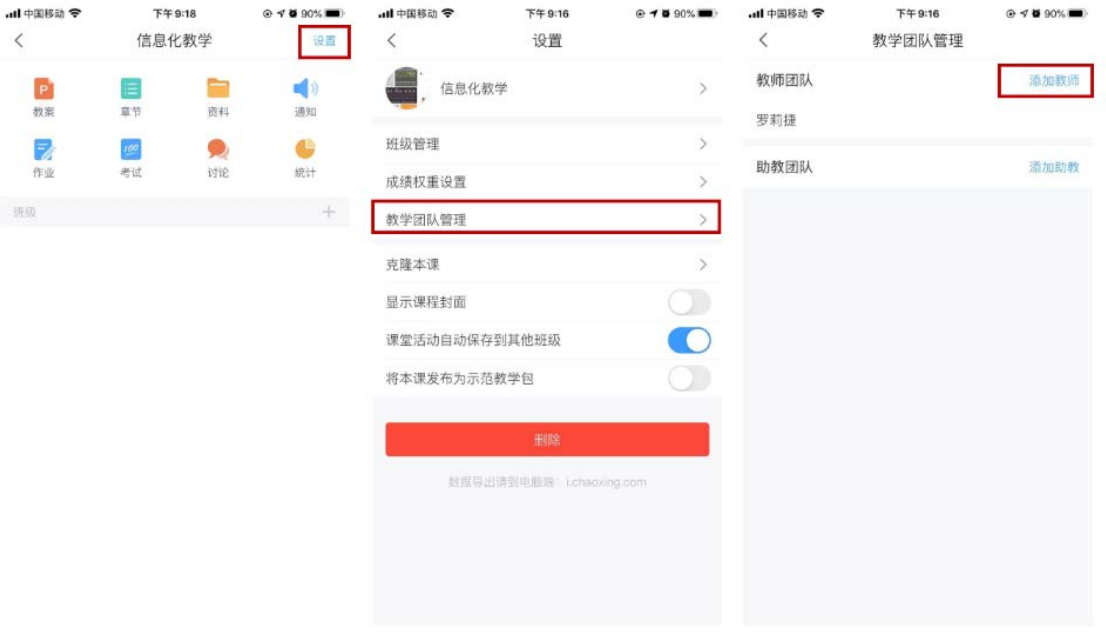

# 常见问题 **9**——如何加入学生

#### 手机端 截图如下:

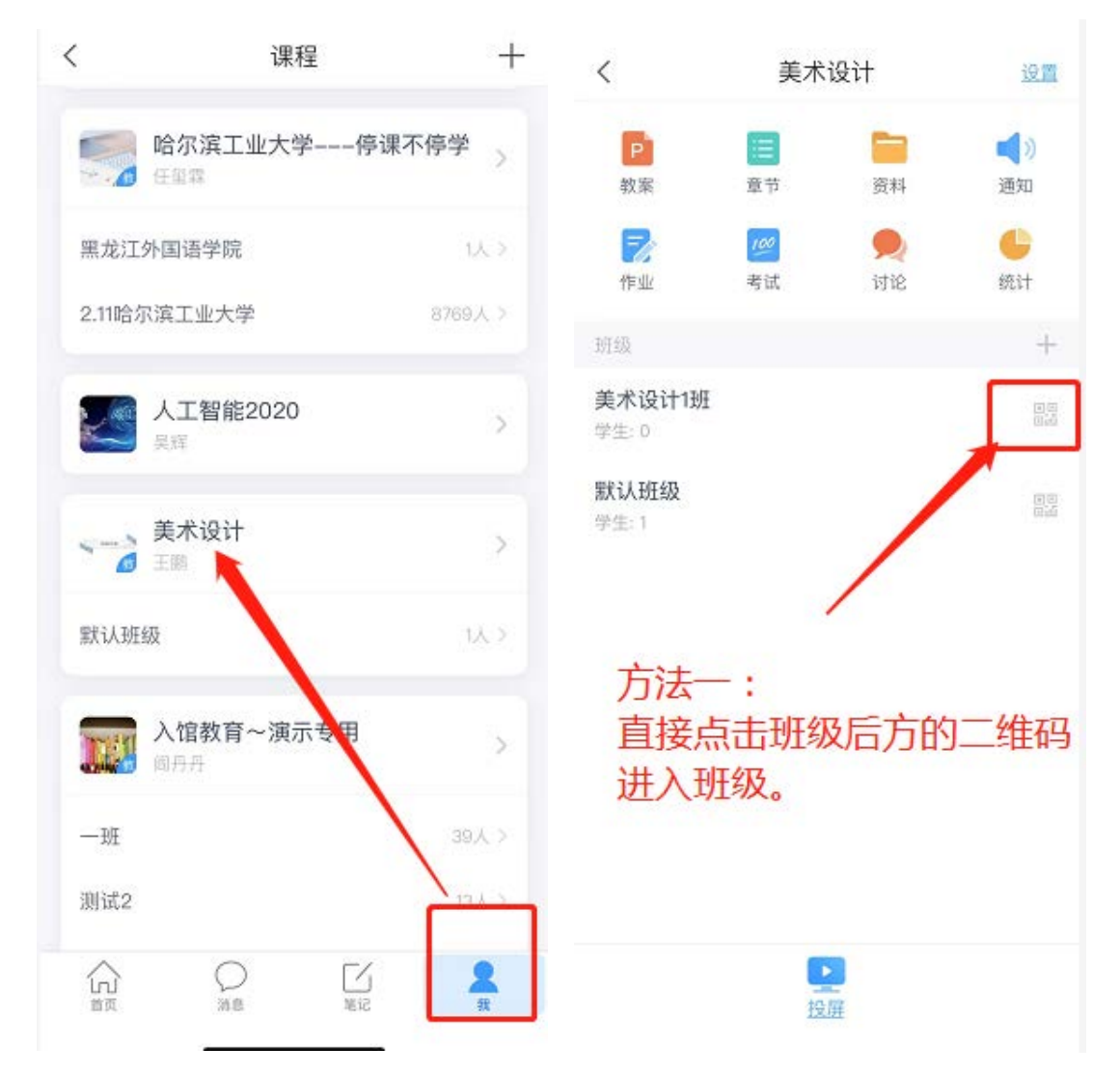

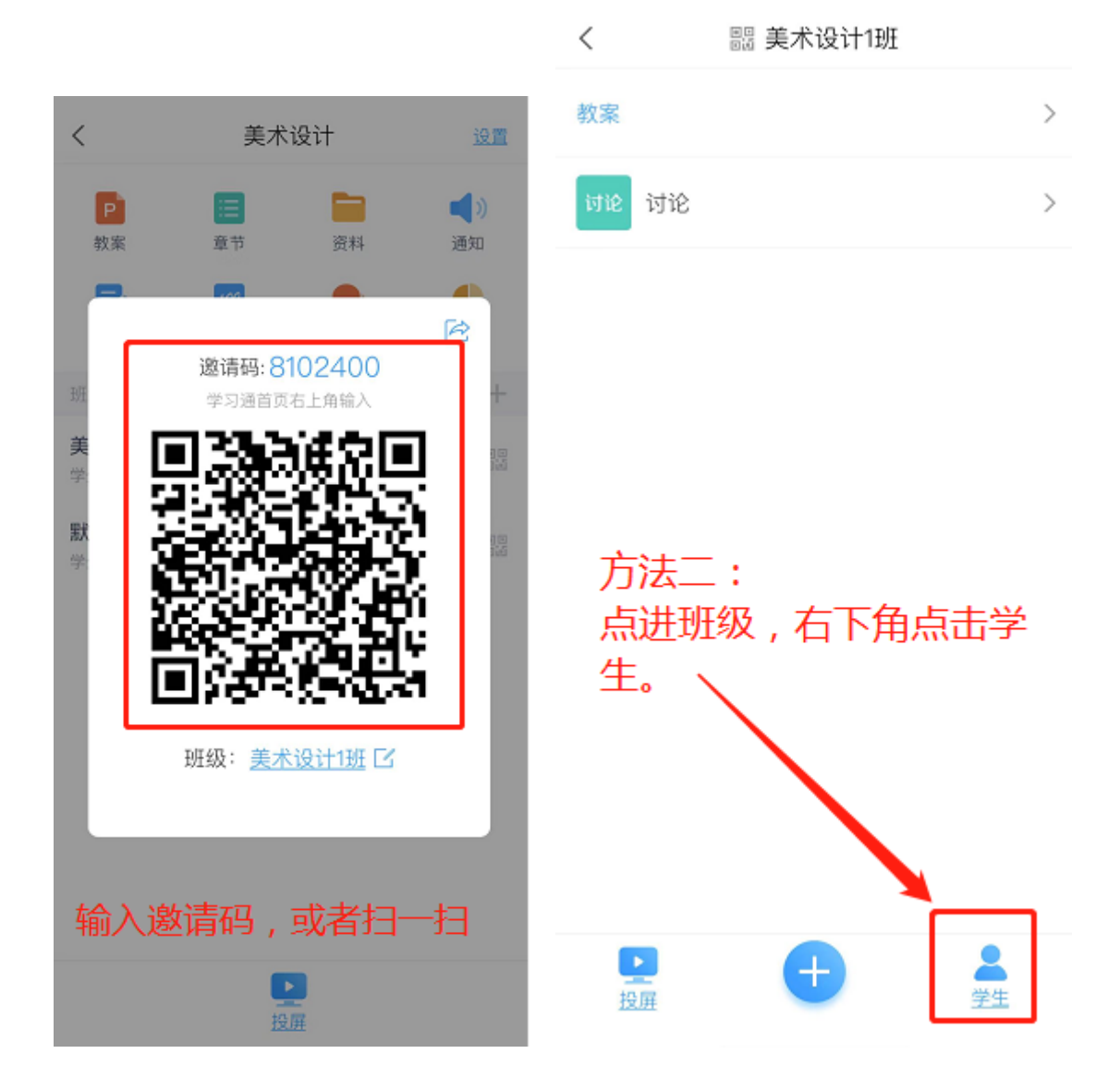

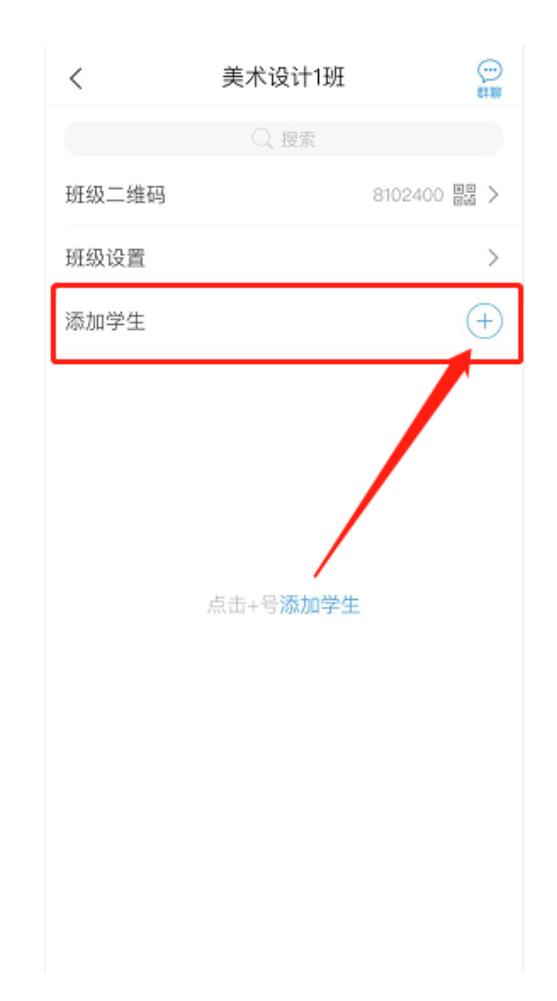

### 电脑端 截图如下:

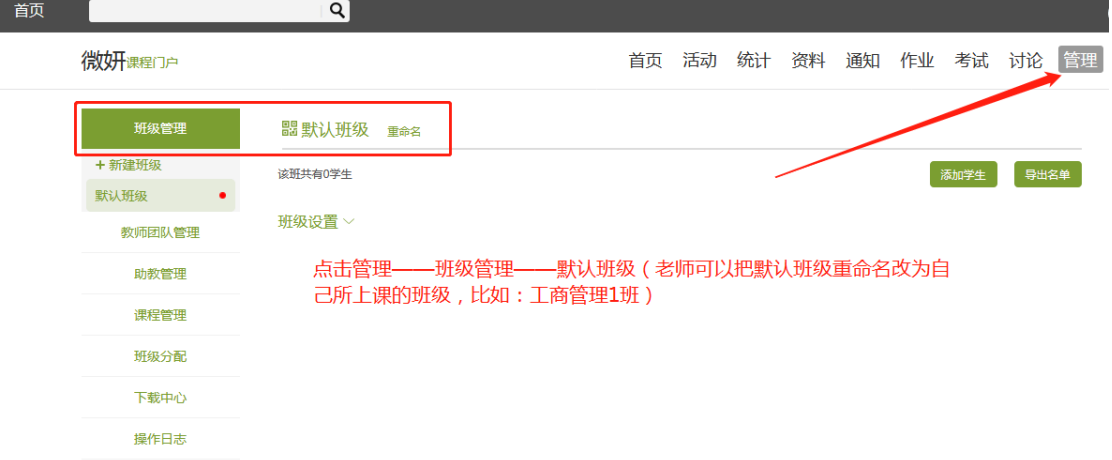

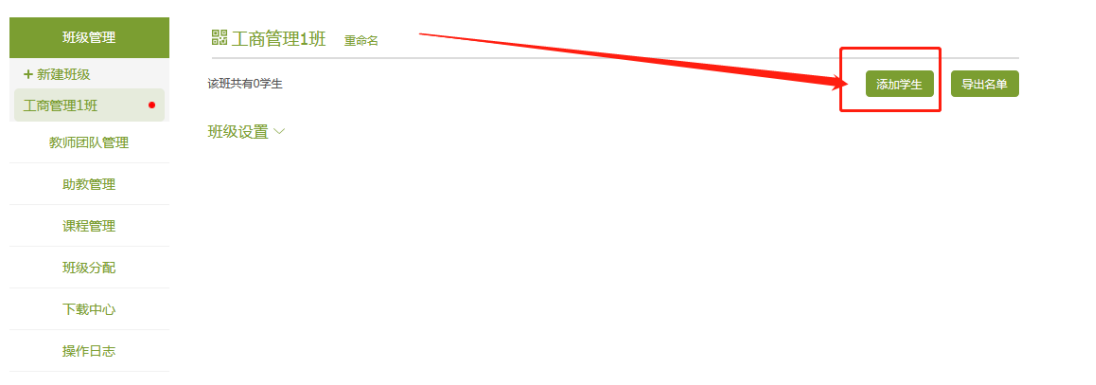

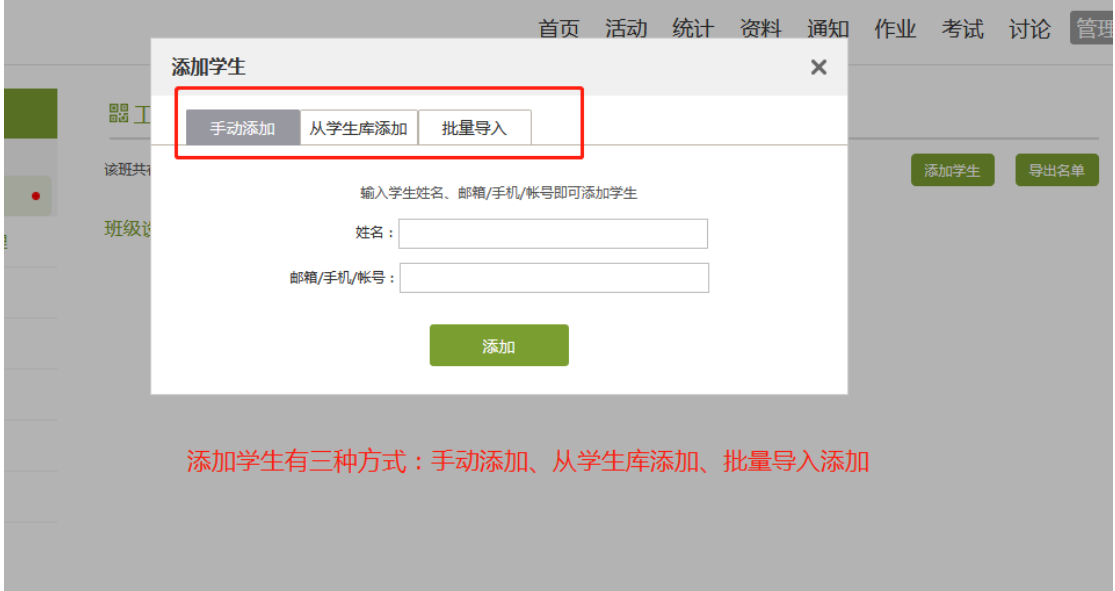

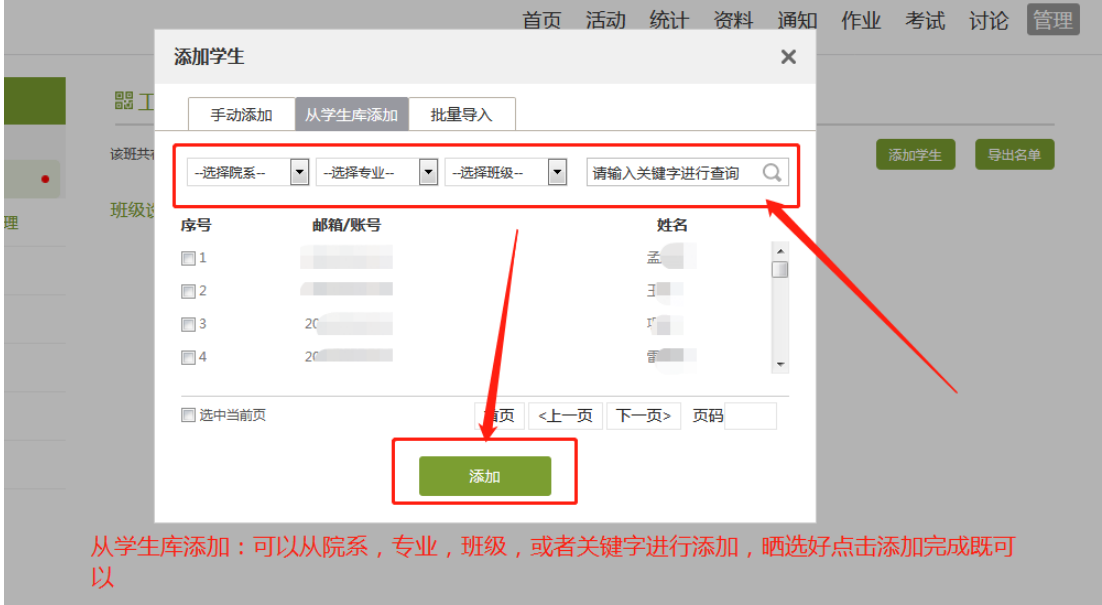

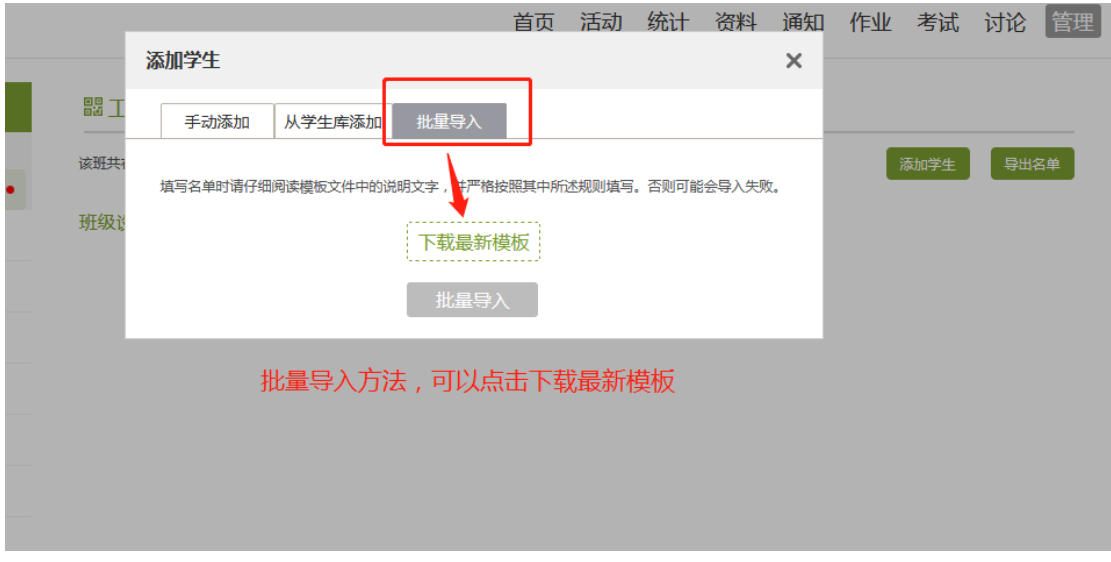

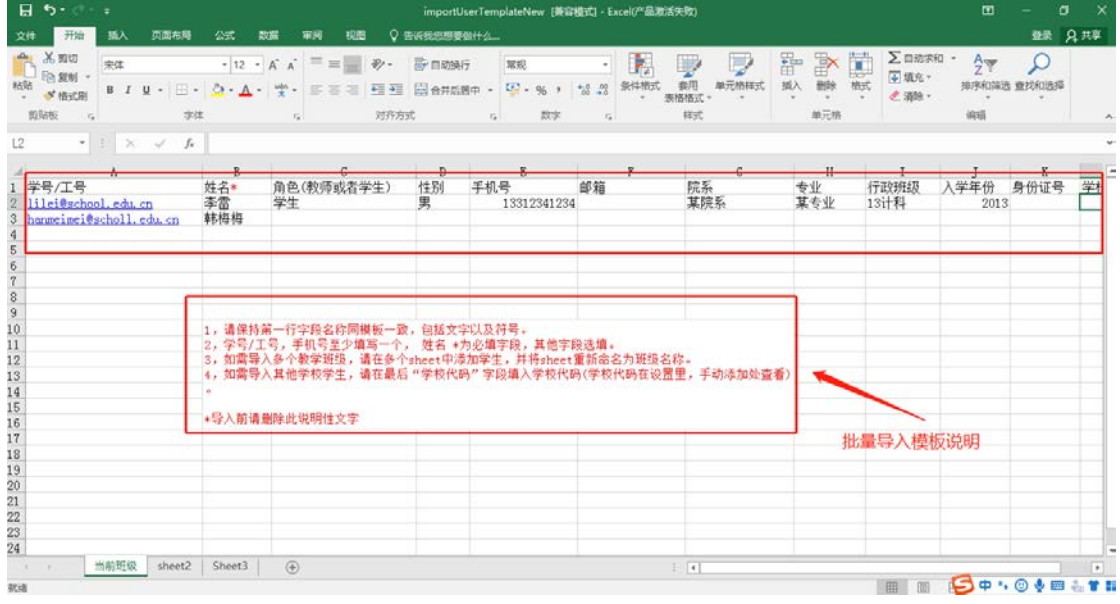

## 常见问题 **10**——超星近期培训观看方式

### 手机端

学习通首页右上角输入邀请码" jsfz "(注意: 小写)点击直播讲堂, 加入课 程,对应日期学习,之后每天在自己账号课程中都可以找到学习。

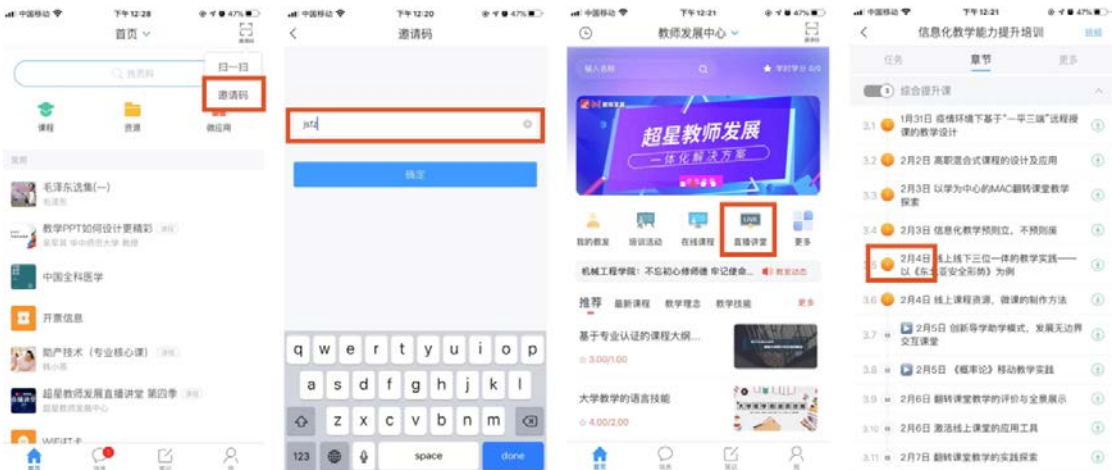

## 电脑端

无需登录输入网站 https://mooc1-2.chaoxing.com/course/205796018.html 点击日期对应查看直播!

[电脑端观看网址](https://mooc1-2.chaoxing.com/course/205796018.html)